# 新莊區聯合優秀獎學 金暨獎助學金

線上申請平台操作步驟-手機版 【優秀獎學金、獎助學金】

圖片來源:Pixabay

★步驟一:登入獎(助)學金申請平台

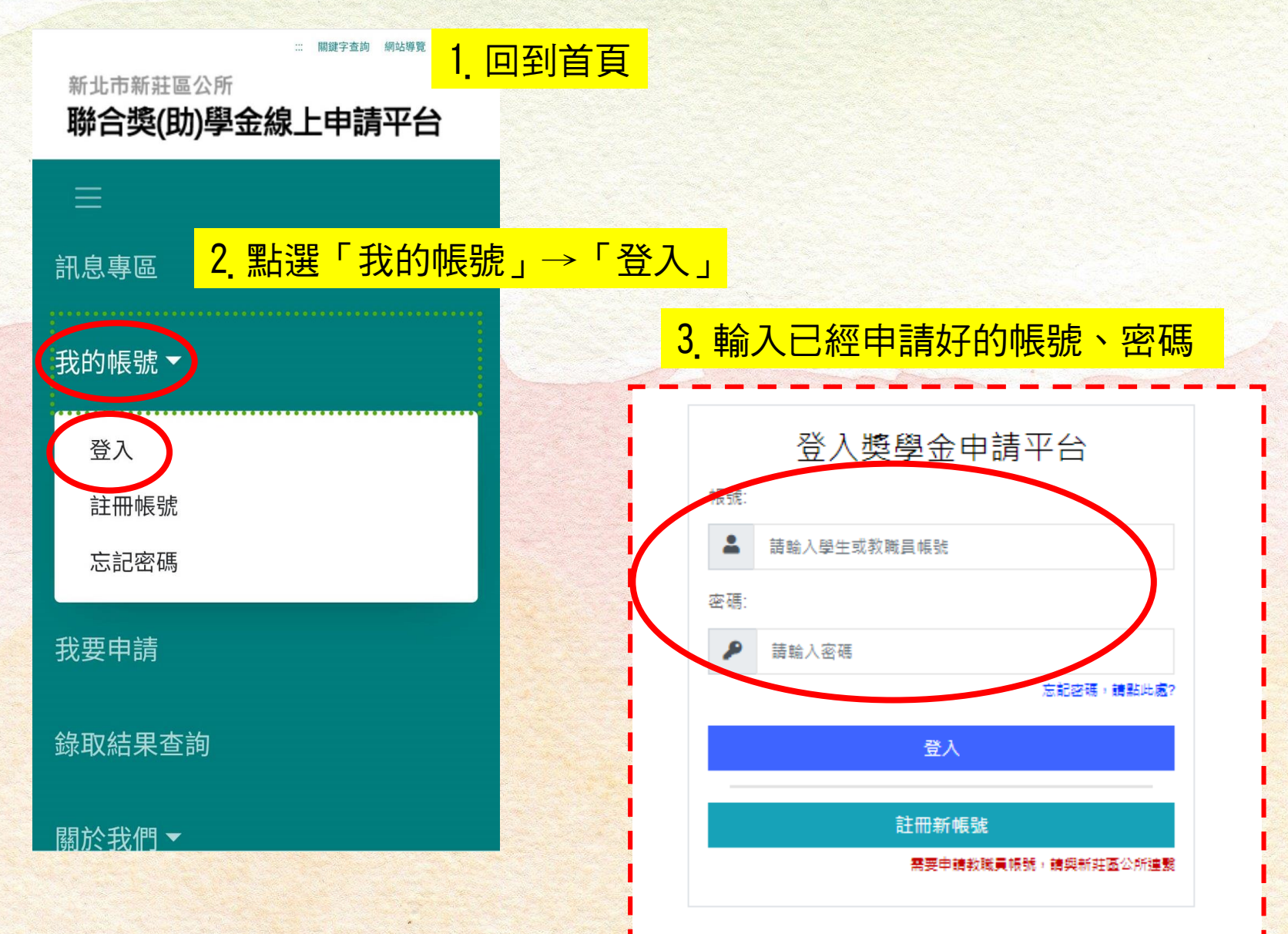

### 獎助學金平台網站-獎(助)學金申請方法 ★步驟二:選擇申請項目

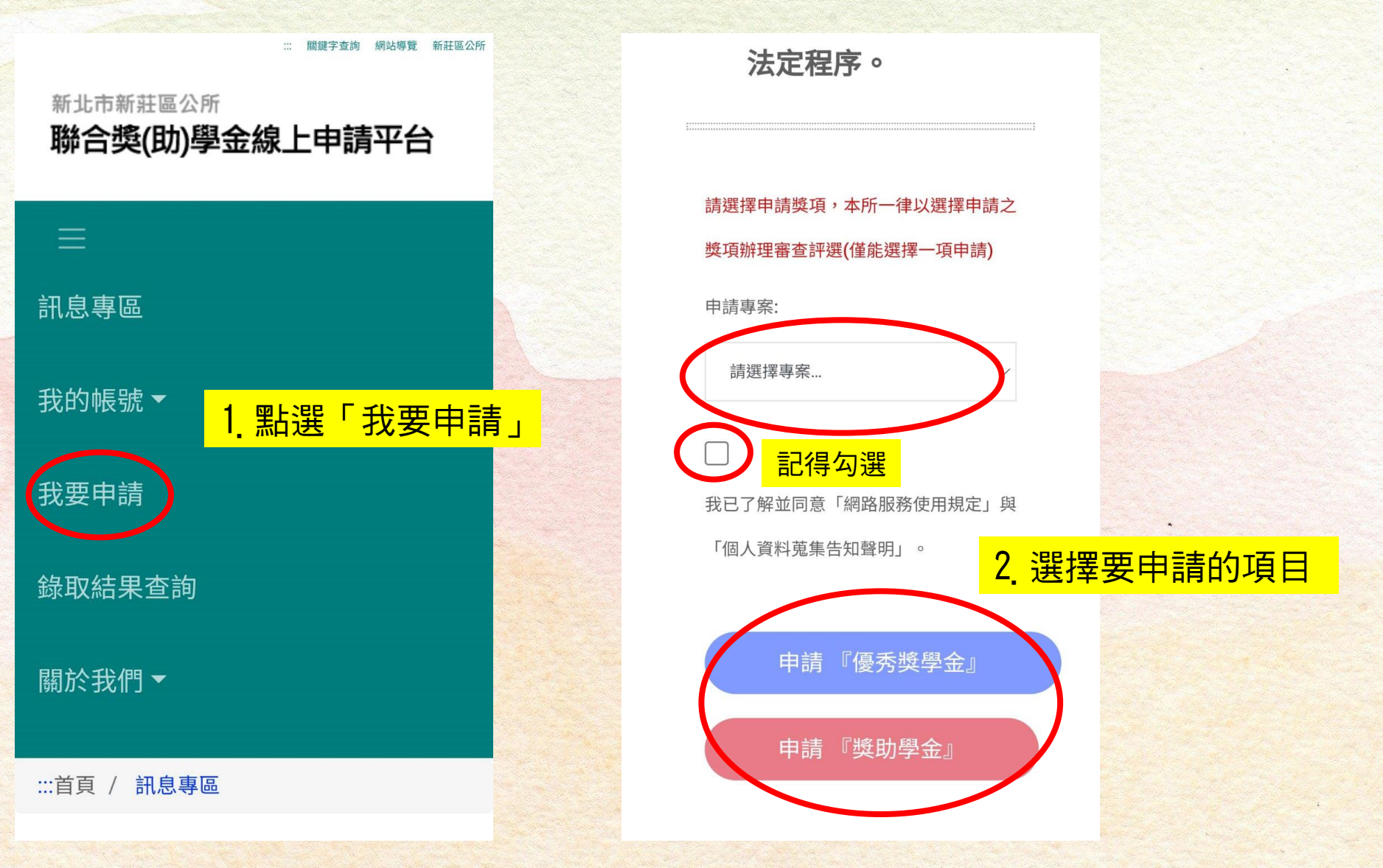

★111年申請時的資料畫面

★步驟三:填寫資本資料,獎助學金需要多填家庭資料 優秀獎學金 <sub>在我們</sub>

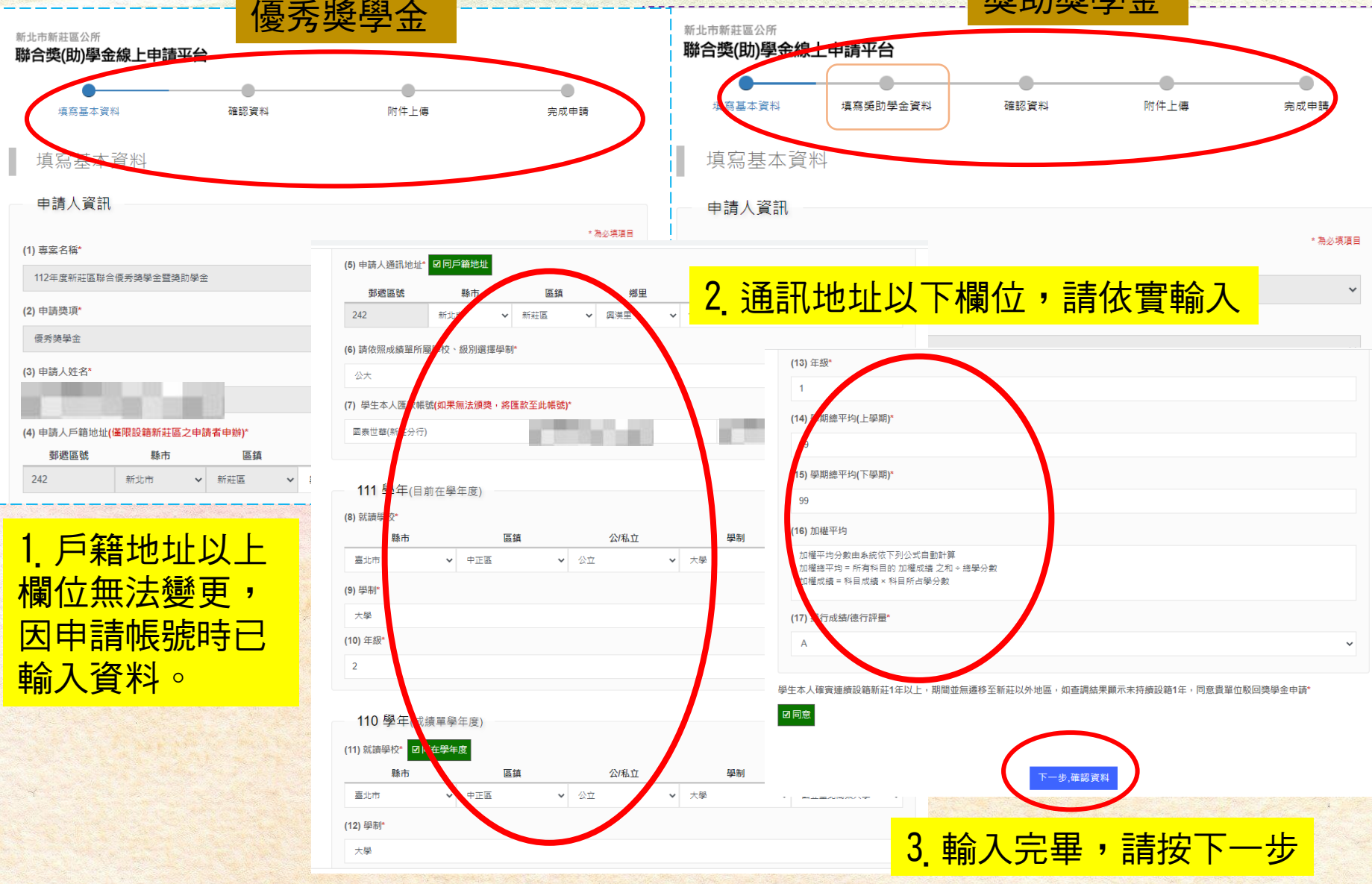

#### ★111年申請時的資料畫面

#### ★步驟四:確認資本資料

### 1.確認基本資料

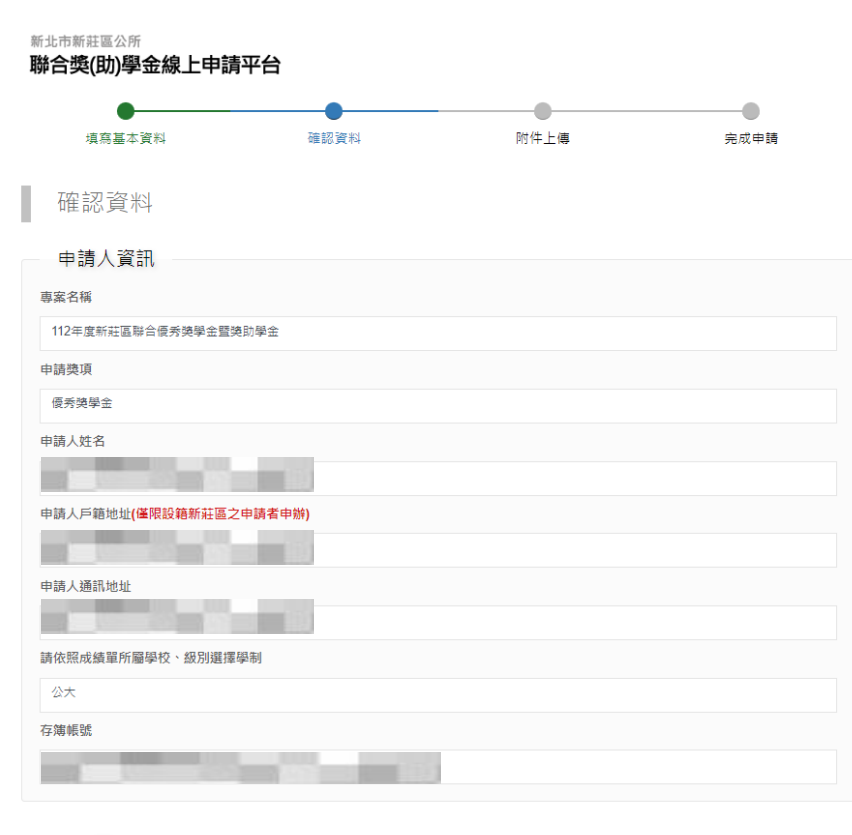

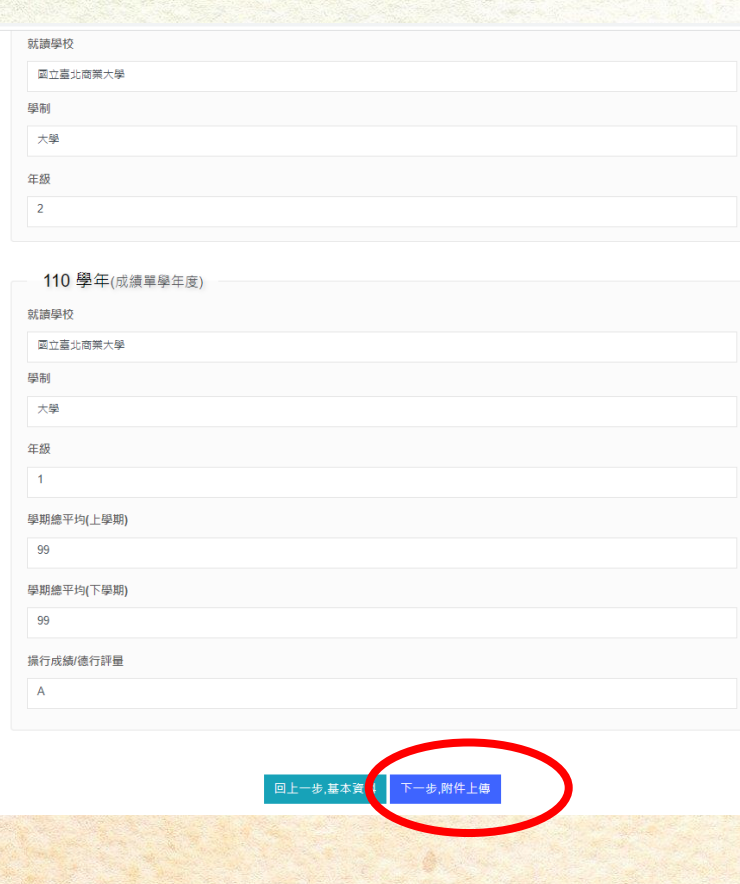

2. 確認資料無誤後,按下一步

111 學年(目前在學年度)

★111年申請時的資料畫面

★步驟五:上傳附件

#### <mark>1<sub>.</sub> 依附件說明選擇圖檔,按下「選擇檔案」後,按「上傳」</mark>

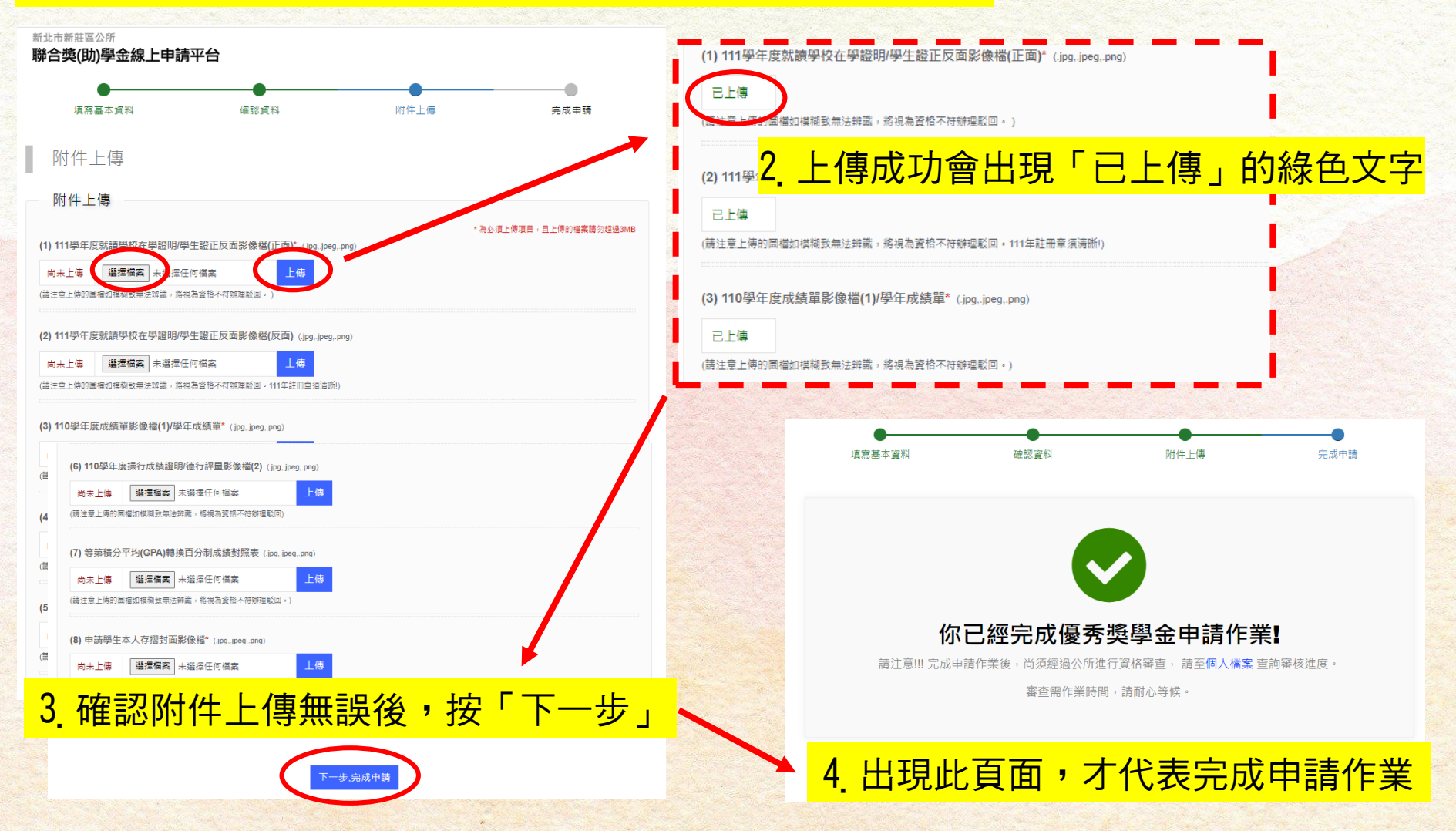

### 獎助學金平台網站-各圖示功能說明

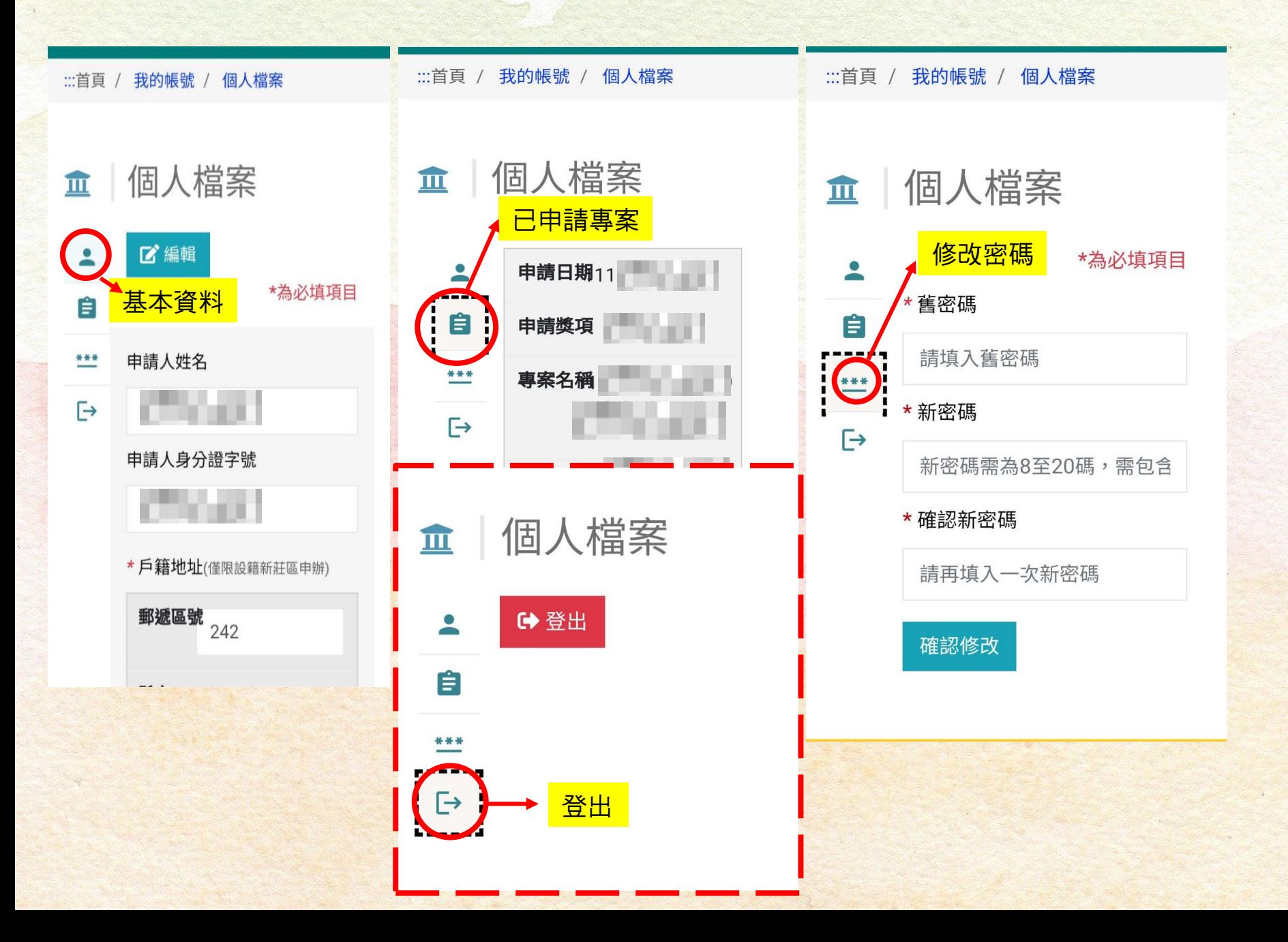

### 獎助學金平台網站-查詢案件進度 ★111年申請時的資料畫面

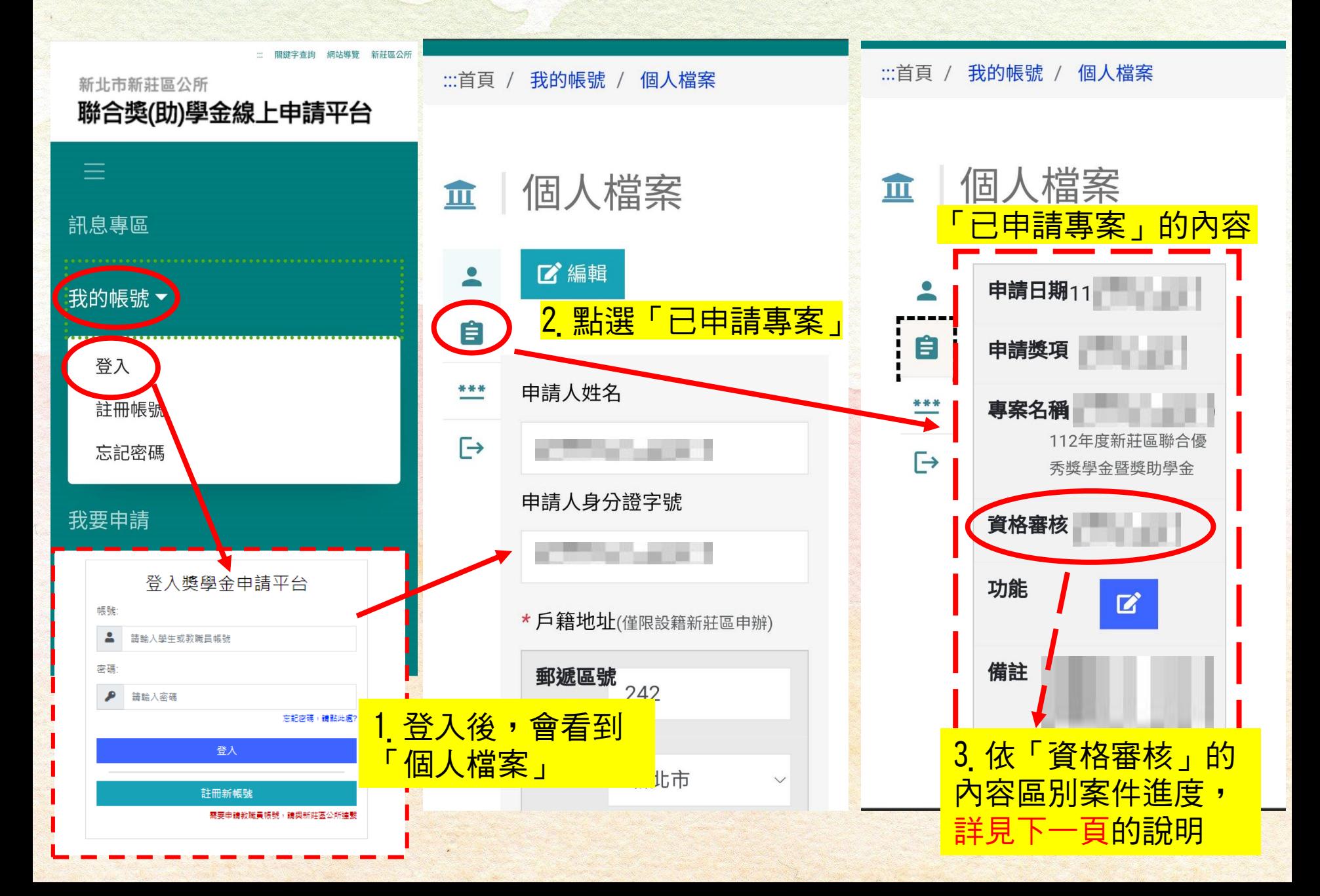

### 獎助學金平台網站-資格審核說明

#### ★111年申請時的資料畫面

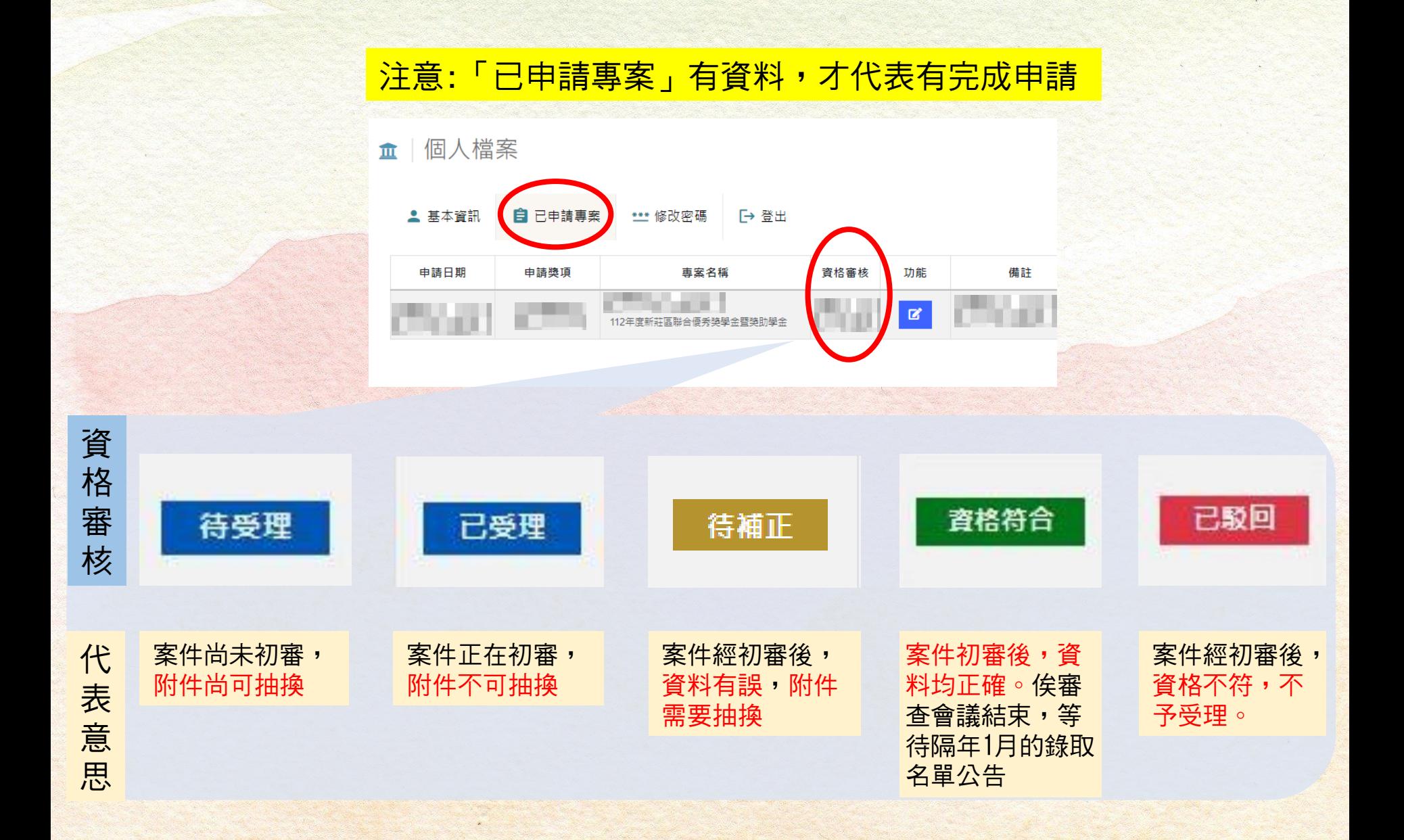

### 獎助學金平台網站-資料補正步驟

#### ★112年測試時的資料畫面

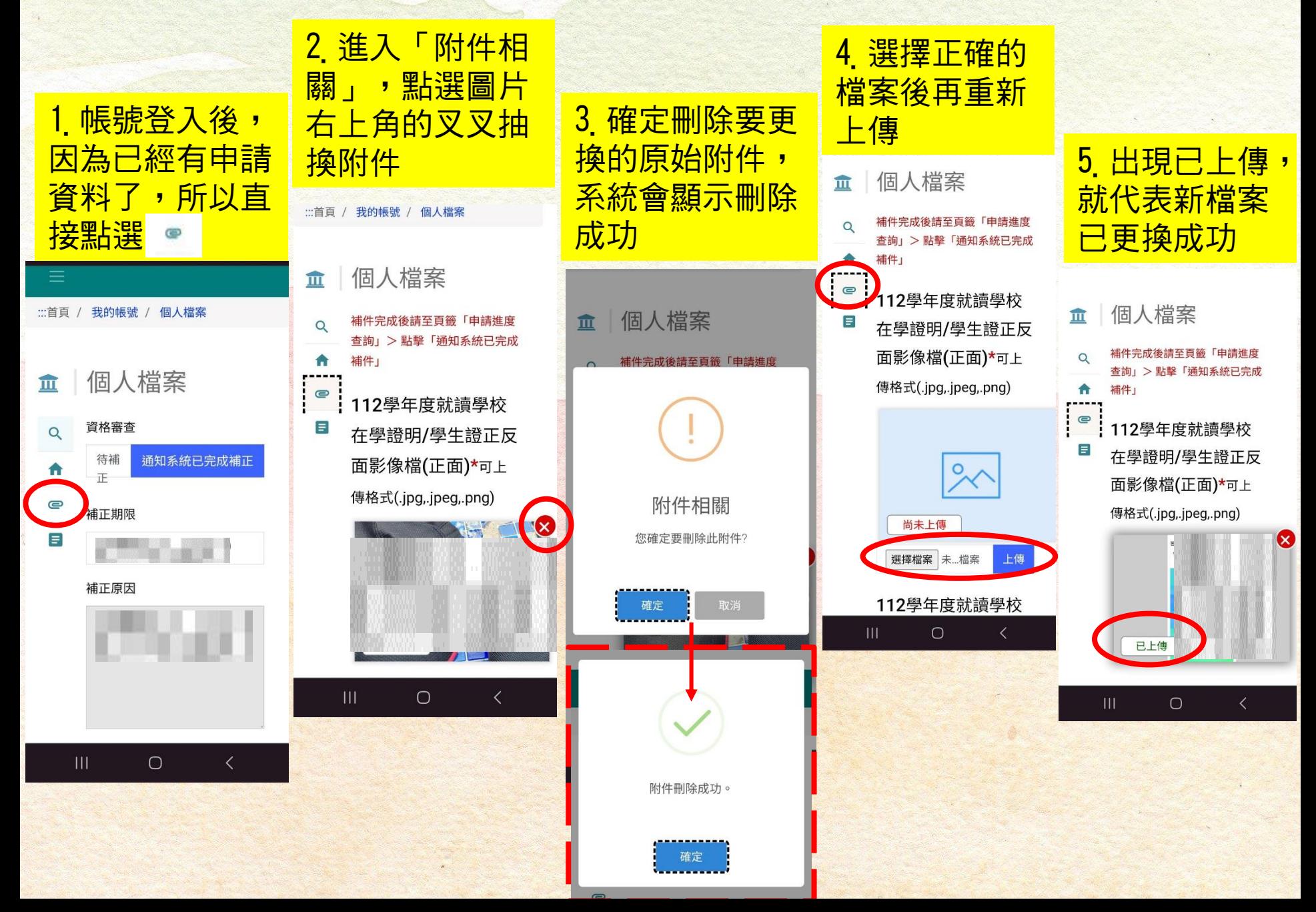

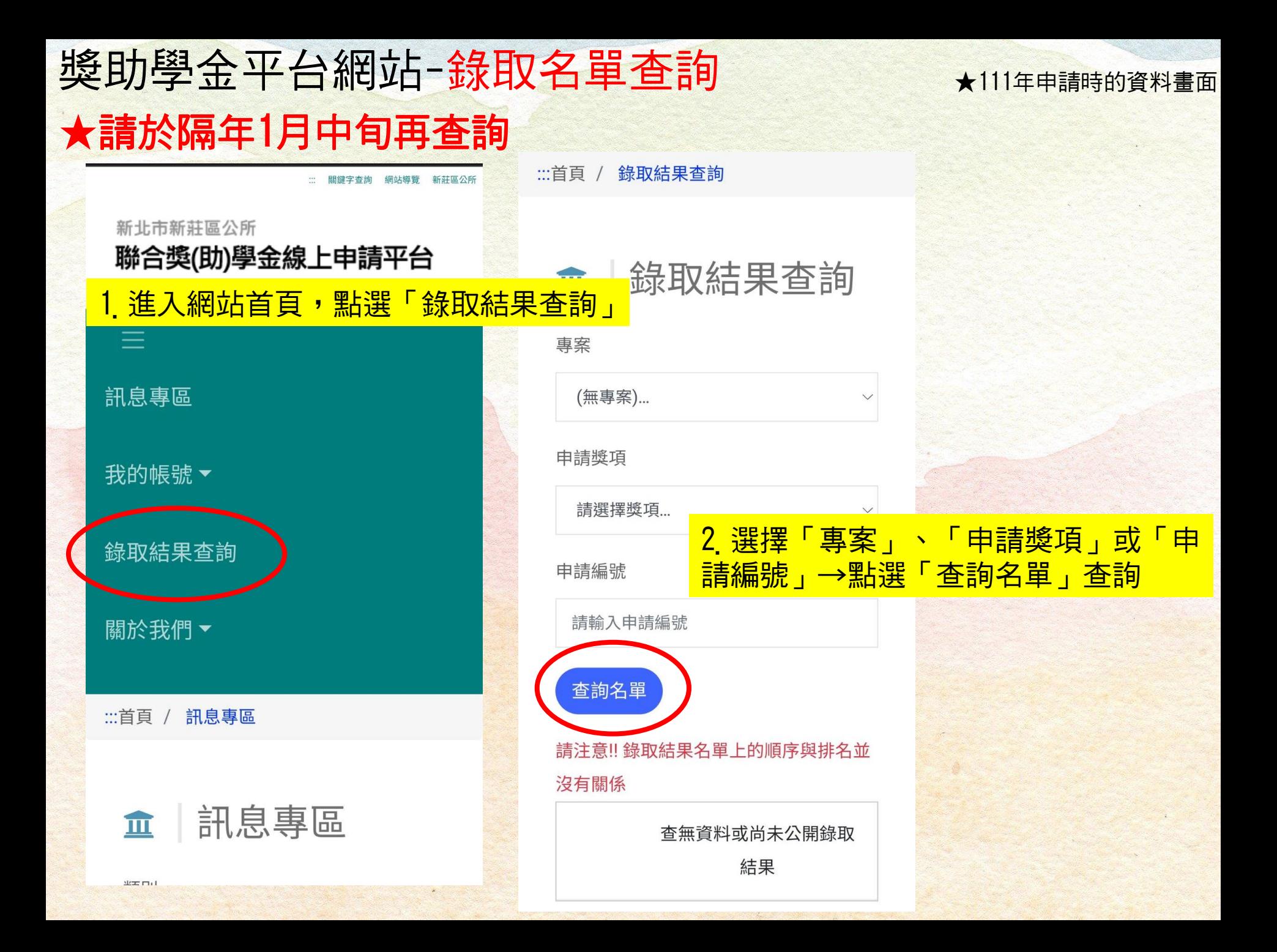